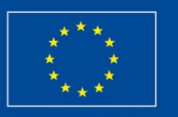

Llywodraeth Cymru Welsh Government

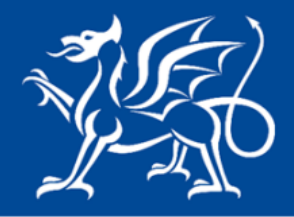

Llywodraeth Cymru **Welsh Government** 

www.cymru.gov.uk

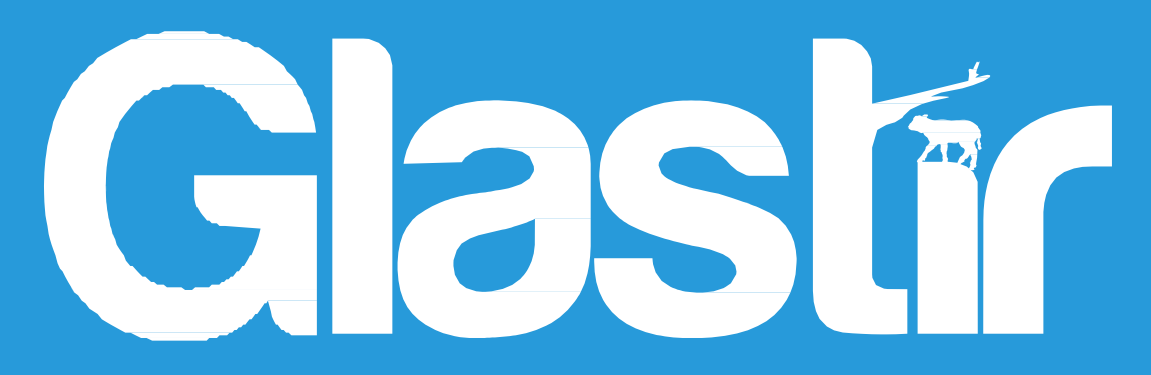

# **Glastir Organig Canllawiau Sut i Lenwi 2017**

**Cymunedau Gwledig Llywodraeth Cymru – Rhaglen Datblygu Gwledig 2014-2020** 

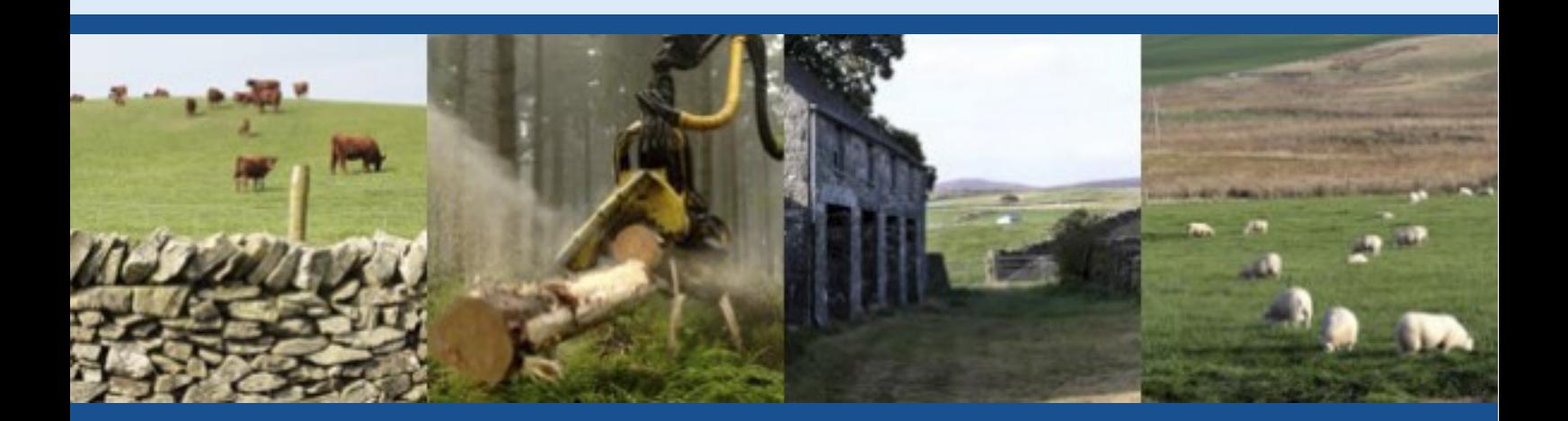

©Crown Copyright 2016 ISBN 978-1-4734-4247-7

# **Cais Glastir Organig – Canllaw Sut i Lenwi**

#### **Pwysig:**

Mae'r cyfarwyddiadau hyn yn esbonio ichi gam wrth gam sut i lenwi'ch Cais Glastir Organig 2017.

I'ch helpu, mae dolenni y gallwch glicio arnyn nhw ar y dudalen gynnwys isod ac mae dolenni 'Yn ôl i'r Cynnwys' hefyd wrth droed pob adran ichi allu symud yn rhwydd o un rhan i'r llall.

Mae Llywodraeth Cymru yn darparu'r Canllaw yn Saesneg yn ogystal â'r Gymraeg, yn unol â Chynllun Iaith Gymraeg Llywodraeth Cymru. Os hoffech gopi o'r canllaw hwn yn yr iaith arall, gallwch fynd ati o [www.llyw.cymru/RPWArlein](http://www.llyw.cymru/RPWArlein) trwy glicio ar y dewisydd iaith ar dop y dudalen ac ailagor y ddogfen.

Os ydych yn cael trafferthion neu os nad ydych yn gallu cysylltu â'n gwefan, ffoniwch Desg Gymorth RPW Ar-lein ar 0300 062 5004 neu e-bostiwch [RPWAr-lein@llyw.cymru](mailto:RPWAr-lein@llyw.cymru)

Llenwch eich cais mewn pryd i sicrhau ei bod yn **cyrraedd** Llywodraeth Cymru erbyn **canol nos, 4ydd Dachwedd.**

# <span id="page-3-0"></span>**Cynnwys Tudalen**

<span id="page-3-1"></span>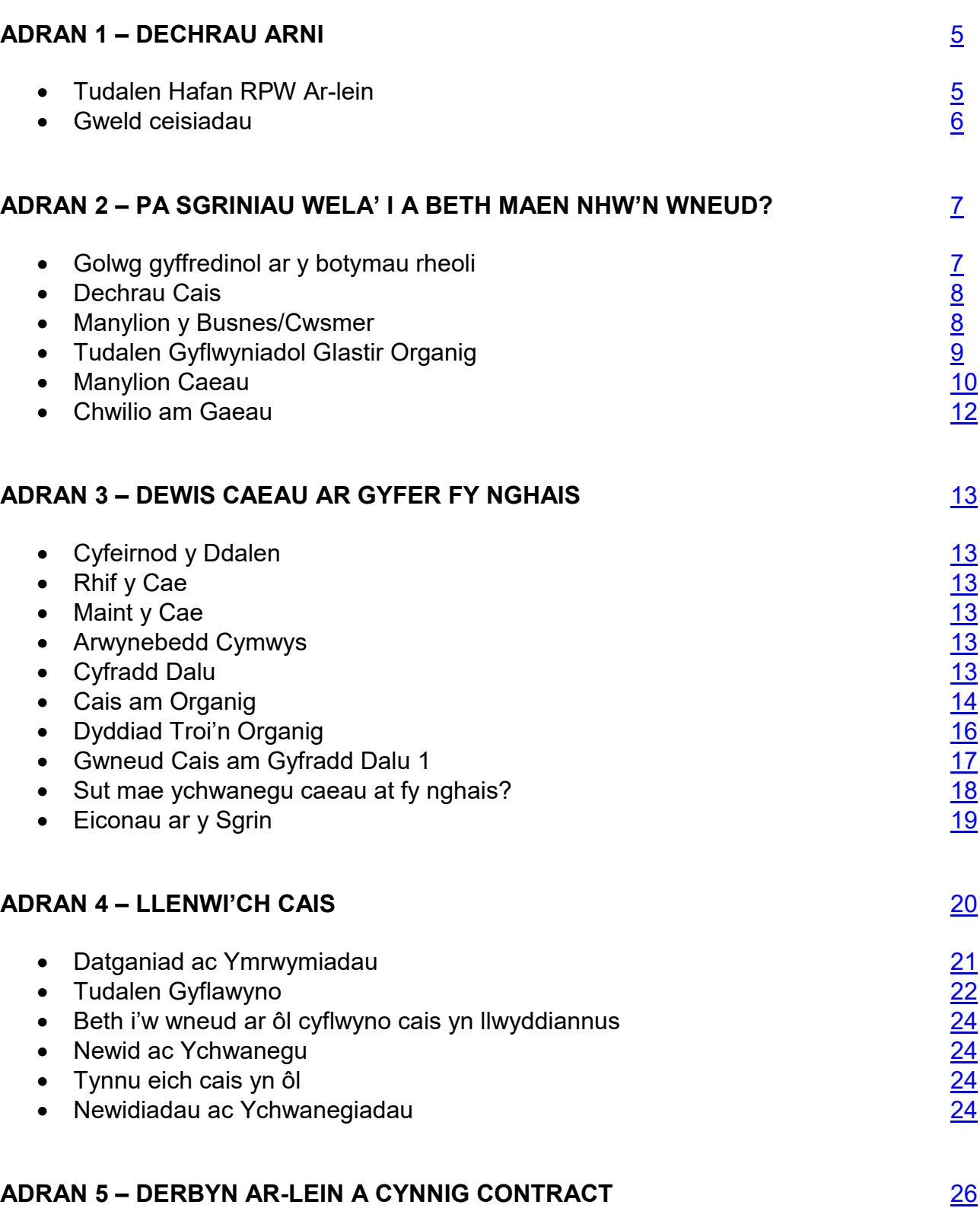

#### **ADRAN 1 – DECHRAU ARNI**

#### <span id="page-4-0"></span>**Tudalen Hafan RPW Ar-lein**

Logiwch i mewn i'ch Cyfrif RPW Ar-lein - nodwch eich ID Defnyddiwr a'ch Cyfrinair yn y blychau a chliciwch ar y botwm **Mewngofnodi**.

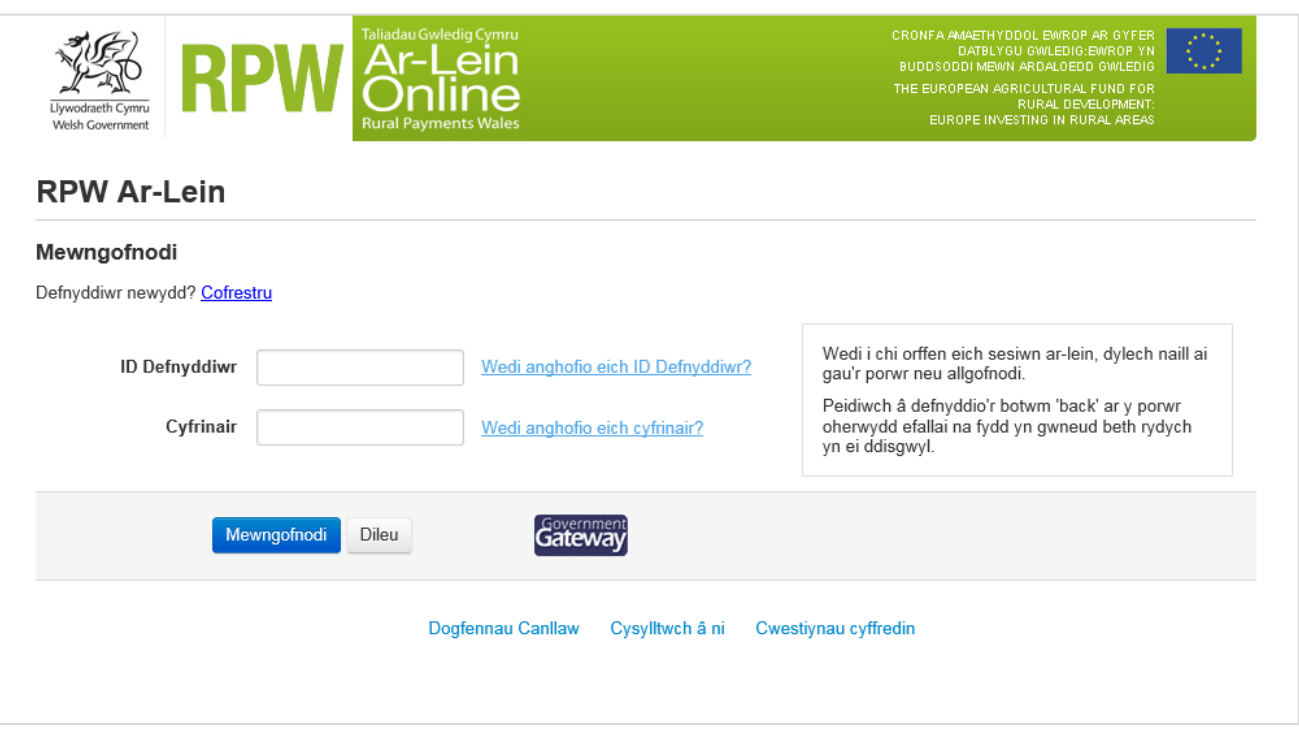

Os ydych yn cael trafferthion neu os nad ydych yn gallu cysylltu â'n gwefan, ffoniwch Desg Gymorth RPW Ar-lein ar 0300 062 5004 neu e-bostiwch<mailto:RPWOnline@llyw.cymru>

#### <span id="page-5-0"></span>**Gweld ceisiadau**

Ar ôl i chi fewngofnodi i'ch cyfrif ar-lein fe welwch dudalen 'Hafan' RPW Ar-lein. Bydd y dudalen hon yn dangos gwybodaeth a negeseuon yr ydych wedi'u derbyn neu eu hanfon, a byddwch yn gallu dechrau llenwi a chyflwyno unrhyw geisiadau sydd ar gael.

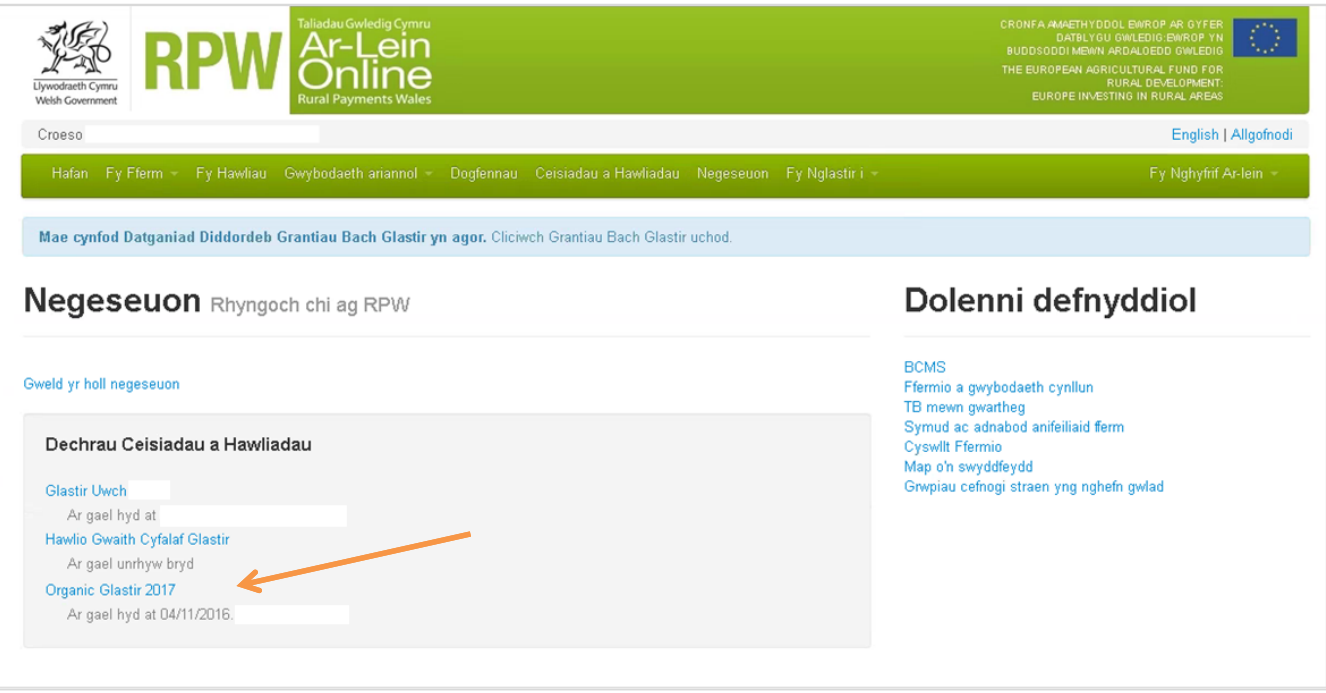

### <span id="page-6-0"></span>**ADRAN 2 – PA SGRINIAU WELA' I A BETH MAEN NHW'N WNEUD?**

#### **Golwg gyffredinol ar y botymau rheoli**

Dyma olwg gyffredinol ar y botymau rheoli sy'n ymddangos ar bob tudalen. Bydd angen i chi eu defnyddio er mwyn llenwi'r ffurflen Mynegi Diddordeb Creu Coetir Glastir:

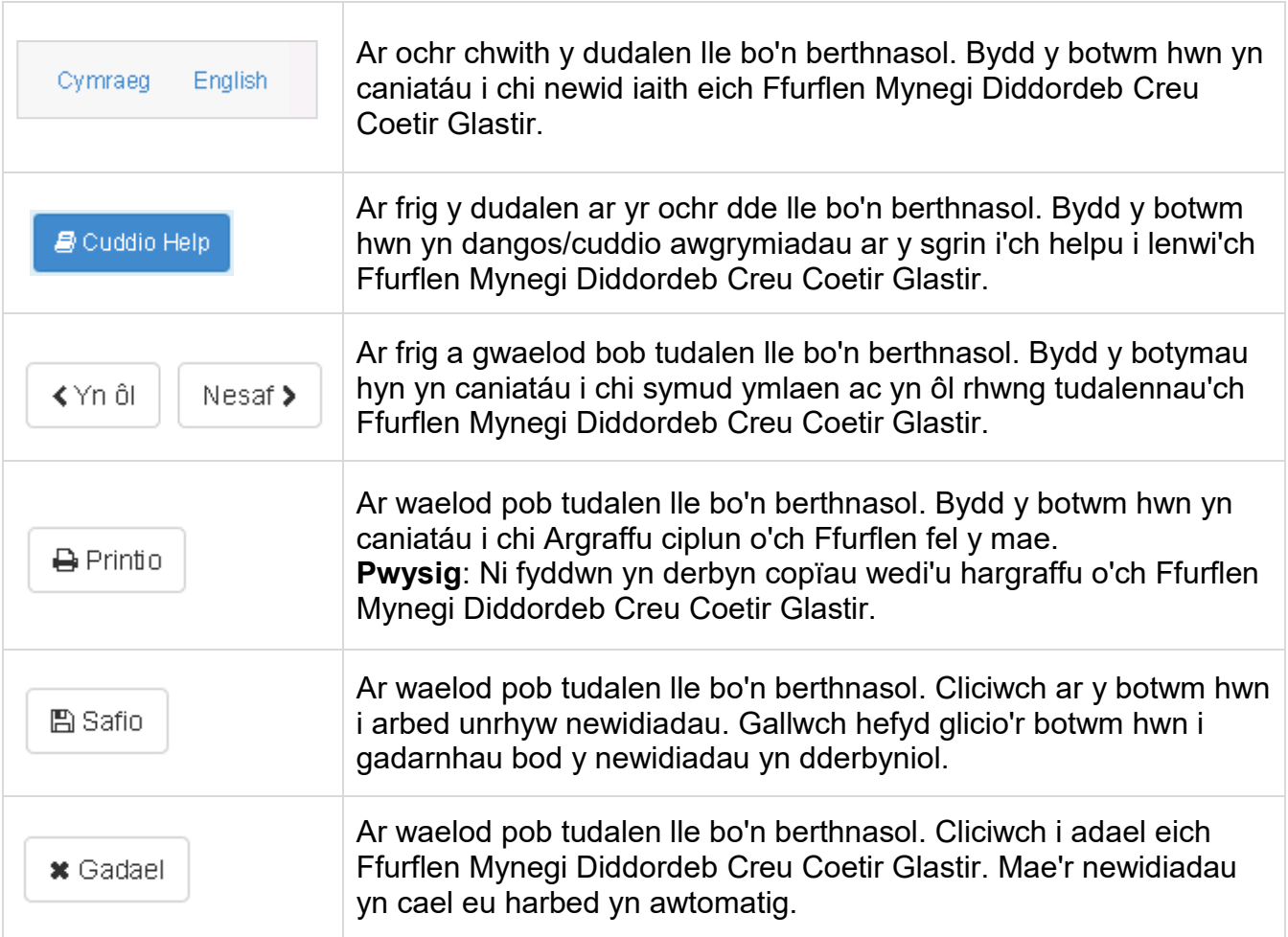

#### <span id="page-7-0"></span>**Dechrau ar y Cais**

Ar ôl ichi ddewis botwm cais 'Glastir Organig', fe welwch y dudalen ganlynol

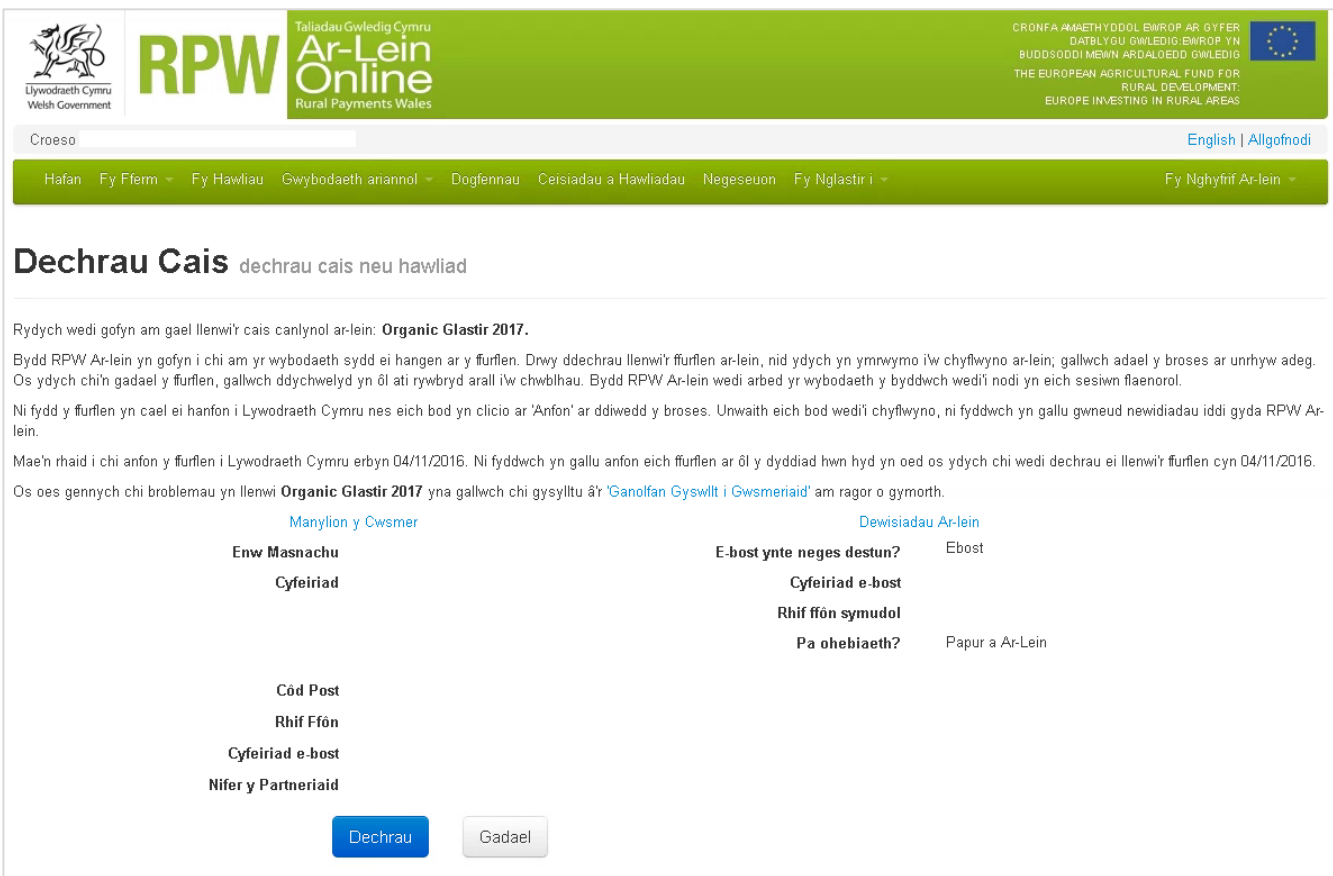

#### <span id="page-7-1"></span>**Tudalen Manylion y Busnes/Cwsmer**

Cyn cychwyn, cadarnhewch fod y manylion sy'n ymddangos yn gywir. Os oes angen, gallwch wneud newidiadau drwy glicio ar y ddolen 'Manylion y Cwsmer' neu 'Dewisiadau Arlein'.

Os yw'r manylion sy'n cael eu dangos yn gywir, dewiswch y botwm 'Dechrau'.

#### <span id="page-8-0"></span>**Tudalen Cyflwyniadol Glastir Organig**

Mae'r dudalen hon yn rhoi gwybodaeth bwysig ichi am eich Cais Glastir Organig. Gofalwch eich bod yn ei darllen yn ofalus cyn dechrau.

Mae'n gyswllt hefyd â Llyfryn Rheolau Glastir Organig ar wefan Llywodraeth Cymru (gan agor clust newydd ar Borwr y Rhyngrwyd):

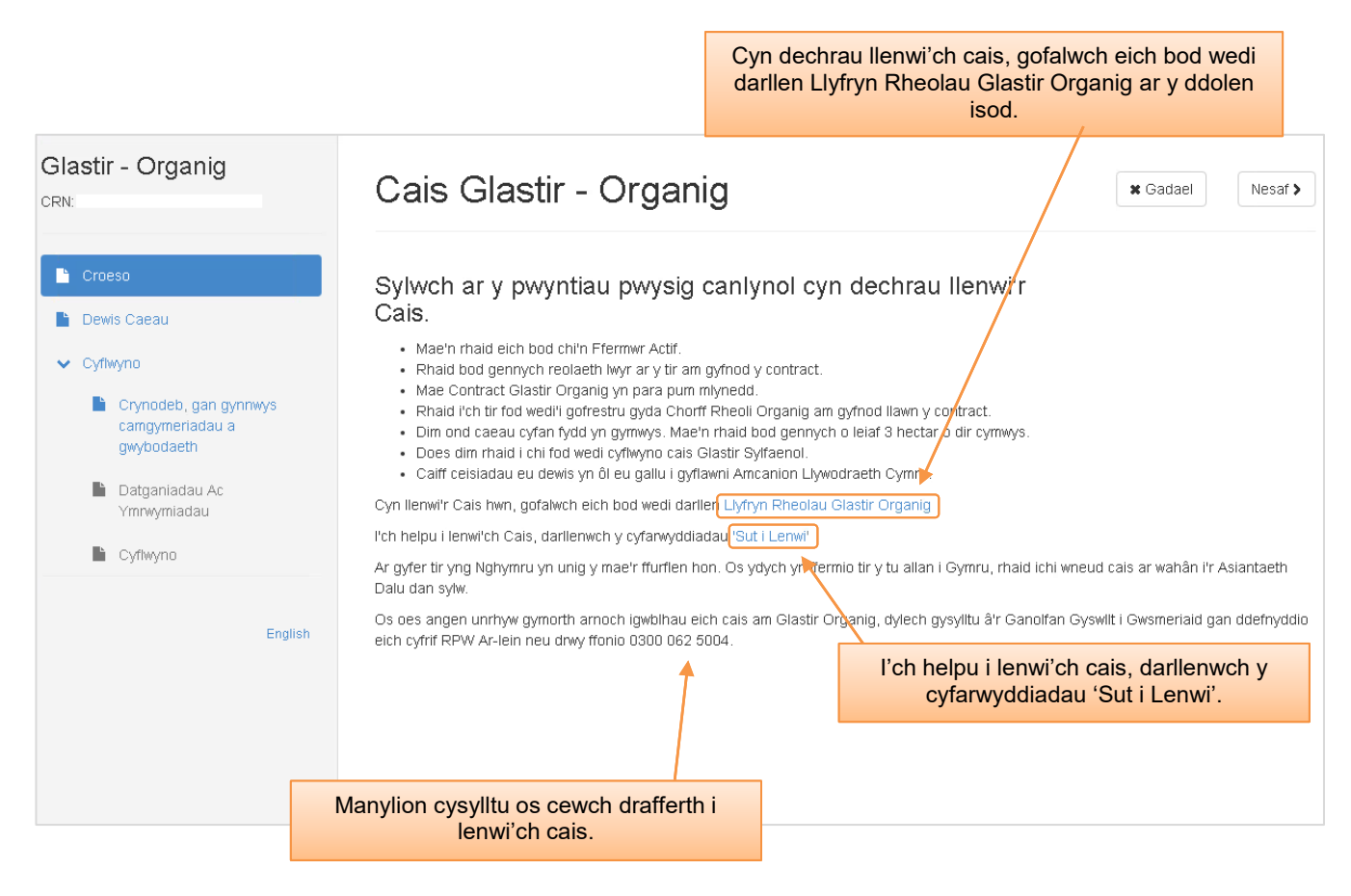

Unwaith yr ydych wedi darllen a deall Llyfryn Rheolau Glastir Organig a'r Prif Bwyntiau cliciwch  $\sqrt{\frac{N_{\text{ext}}}{N_{\text{ext}}}$  i gwblhau'r adran manylion Caeau.

#### <span id="page-9-0"></span>**Tudalen Dewis Caeau**

Y sgrin hon fydd sylfaen eich cais am Glastir Organig. Bydd pob Cae y mae gan Lywodraeth Cymru fanylion amdano adeg gwneud y cais yn cael ei ddangos ar y sgrin wrth eich CRN.

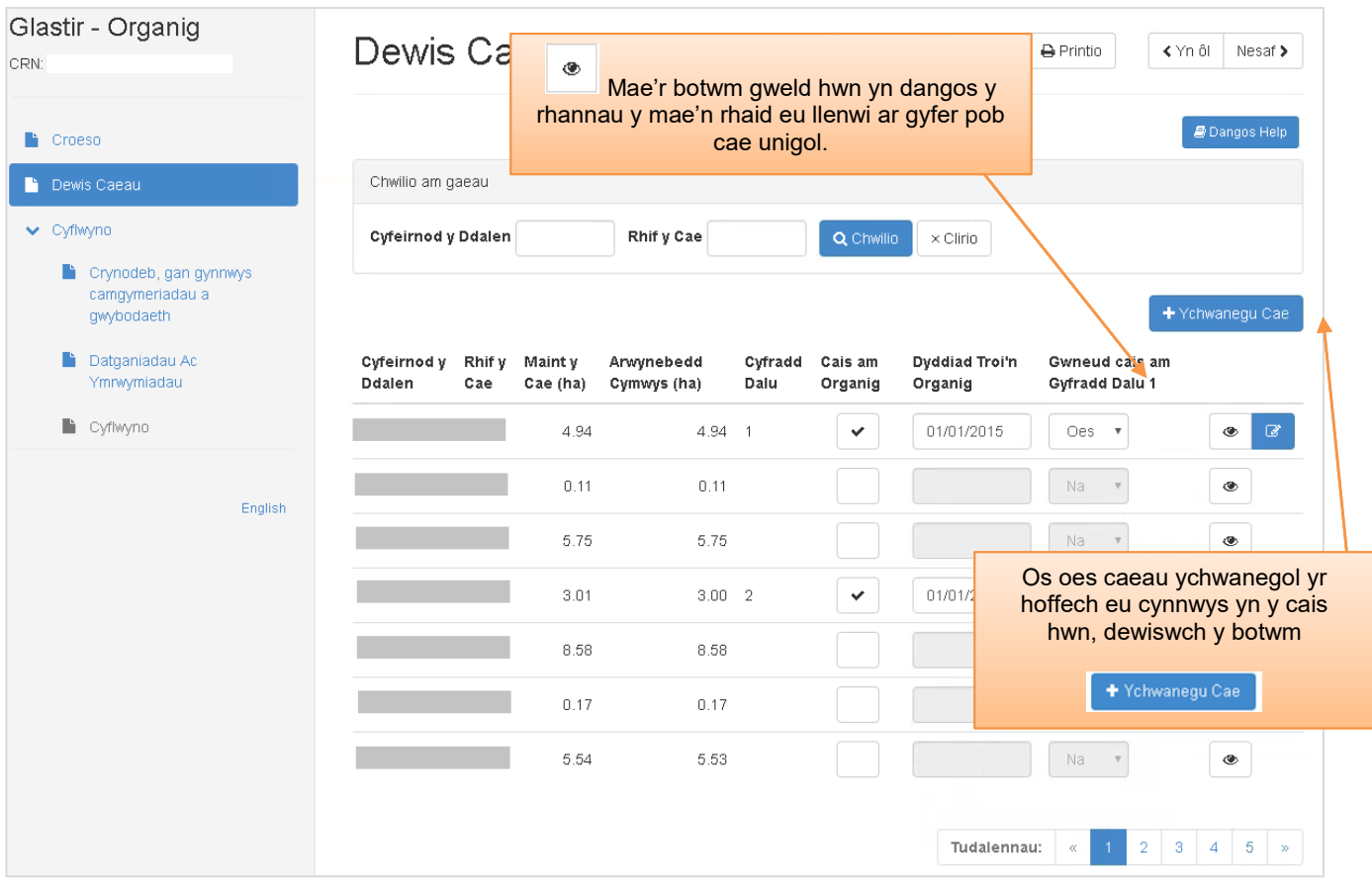

Mae'r botwm 'gweld'  $\bullet$  yn gadael ichi weld yr wybodaeth sydd gennym am gae unigol.

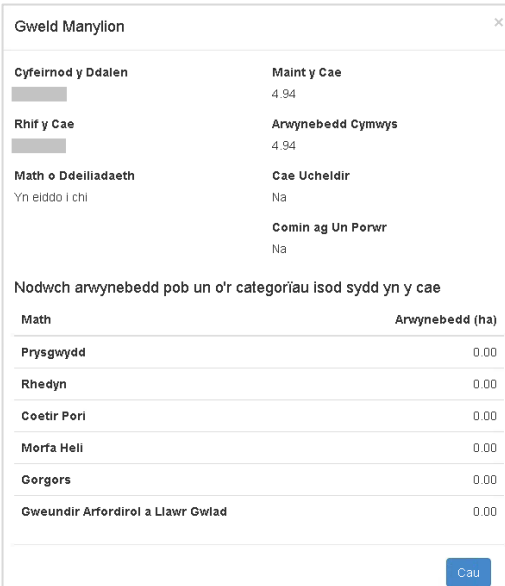

Mae'r botwm 'golygu' | <sup>or</sup> | yn gadael ichi newid manylion eich caeau. Dim ond caeau rydych eisoes wedi'u cadarnhau y cewch eich newid.

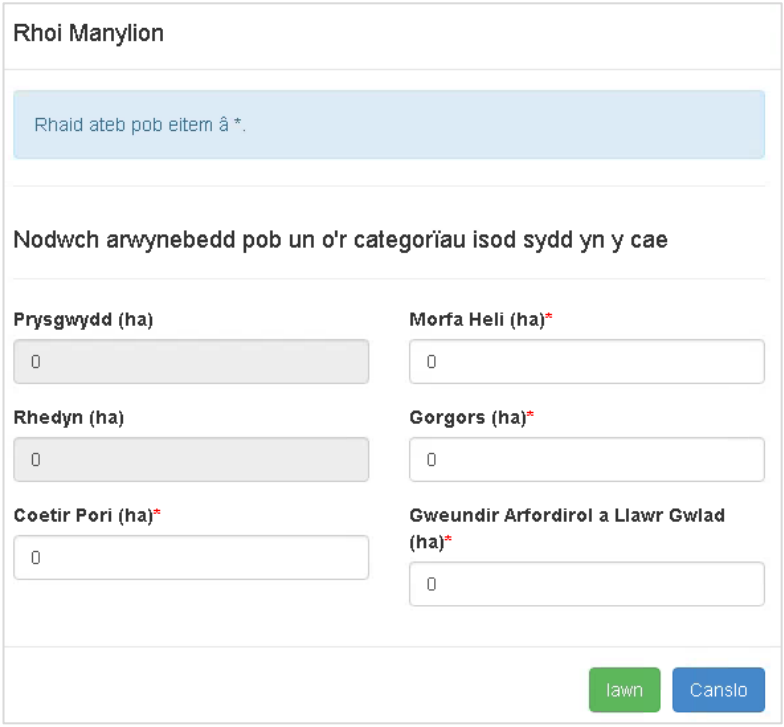

#### <span id="page-11-0"></span>**Chwilio am Gaeau**

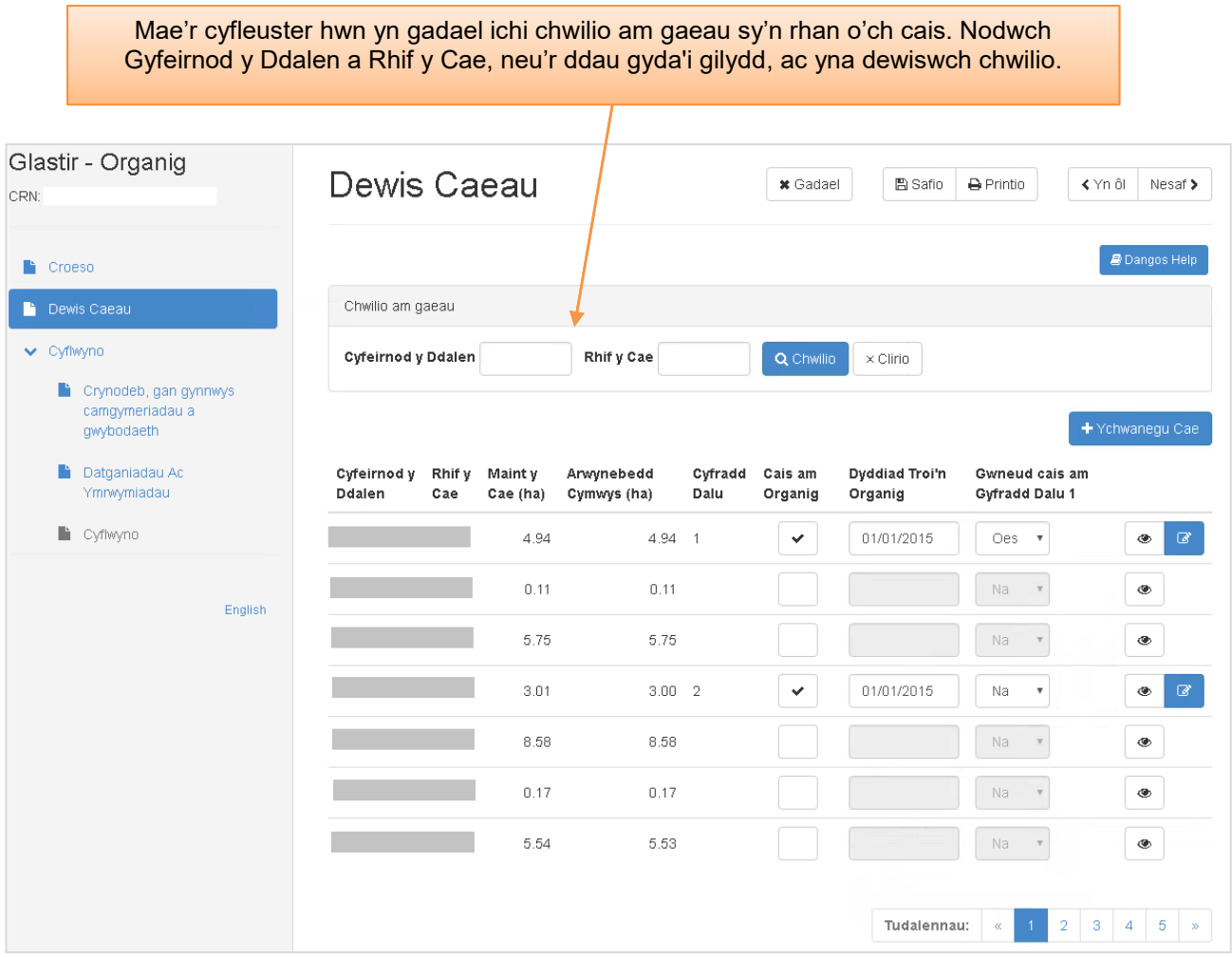

Os yw'r system yn darganfod cydweddiad i'ch criteria chwilio, gaiff manylion y cae ei ddangos.

Dewiswch y botwm **Clirio** i ailosod y gwerthoedd chwilio a dychwelyd i'r rhestr gyflawn o gaeau ar gael.

#### <span id="page-12-0"></span>**ADRAN 3 – DEWIS CAEAU AR GYFER FY NGHAIS**

#### **Cyfeirnod y Ddalen**

Dyma Gyfeirnod Dalen Map yr Arolwg Ordnans.

#### **Rhif y Cae**

Mae'r rhif yn seiliedig ar system rhifo caeau'r Grid Cenedlaethol.

#### **Maint y Cae (ha)**

Arwynebedd daearyddol y cae yw hyn. Os yr ydych wedi cofrestru gyda Llywodraeth Cymru ac yn cyflwyno Ffurflen Gais Sengl, bydd maint y cae yr un fath a gaiff ei gyflwyno ar y SAF.

Os oes newidiadau i gofrestru neu ychwanegu caeau heb ei chofrestru yw gwneud, bydd angen i chi gyflwyno Ffurflen Gais Cynnal Caeau a Throsglwyddo Tir (FM4) cyn y dyddiad cau.

#### **Arwynebedd sydd yn Gymwys(ha)**

Yr arwynebedd daearyddol o'r cae namyn arwynebedd o unrhyw nodweddion parhaol neu tir sydd ddim oddi fewn Amaethyddiaeth, fel:

- Pyllau, Adeiladau a.y.y.b bod Llywodraeth Cymru yn ymwybodol ohonynt
- Grwpiau o Goetir Coniffer neu Llydain-ddail
- Coetir Coniffer neu Llydain-ddail ar wasgar
- Grwpiau neu safleuoedd o Rhedyn/Prysg/Gors/Eithin ar wasgar
- Adeiladau a Buarthau
- Arwynebau Caled
- Pyllau/Afonydd a nentydd
- Heolydd
- Grwpiau o sgri, creigiau, maeni ar wasgar

Ni chaiff yr arwynebeddau anghymwys yma gael eu didynnu o'r EOI ei hun ond fe fydd cyn i'r contract gael ei brosesu.

#### <span id="page-12-1"></span>**Cyfradd Dalu**

Mae hwn yn dangos pa gategori talu y mae'r cae'n perthyn iddo. Dim ond os ydy'r cae wedi'i ddewis ar gyfer y cynllun y byddwn yn dangos hwn h.y. bod tic wedi'i roi yn y blwch 'Cais am Organig'.

**Cyfradd Dalu 1** - Mae'r cae yn cyfradd talu 1 os ydych wedi'i ddewis ar gyfer garddwriaeth.

**Cyfradd Dalu 2** - Mae'r cae yn gategori 2 os nad yw'n perthyn i'r naill gategori na'r llall.

**Cyfradd Dalu 3** - Bydd cae yn perthyn i'r categori hwn os yw:

- Yn gae yn yr ucheldir
- Ar Dir Comin ag un Porwr
- Mwy na hanner y cae yn dir pori garw h.y. rhedyn, prysgwydd (yn ôl system Llywodraeth Cymru)
- Y cwsmer wedi'i ddatgan yn orgors, yn weundir arfordirol neu lawr gwlad, yn forfa heli neu'n goetir pori.

#### <span id="page-13-0"></span>**Cais am Organig**

Bydd gofyn ichi roi tic wrth bob cae rydych am ei roi yn y cais.

Os ydych am roi mwy o wybodaeth am gaeau sydd wedi'u cofrestru â Llywodraeth Cymru yn eich cais, ychwanegwch fanylion y caeau rydych yn gwneud cais am daliad Organig arnynt yn unig.

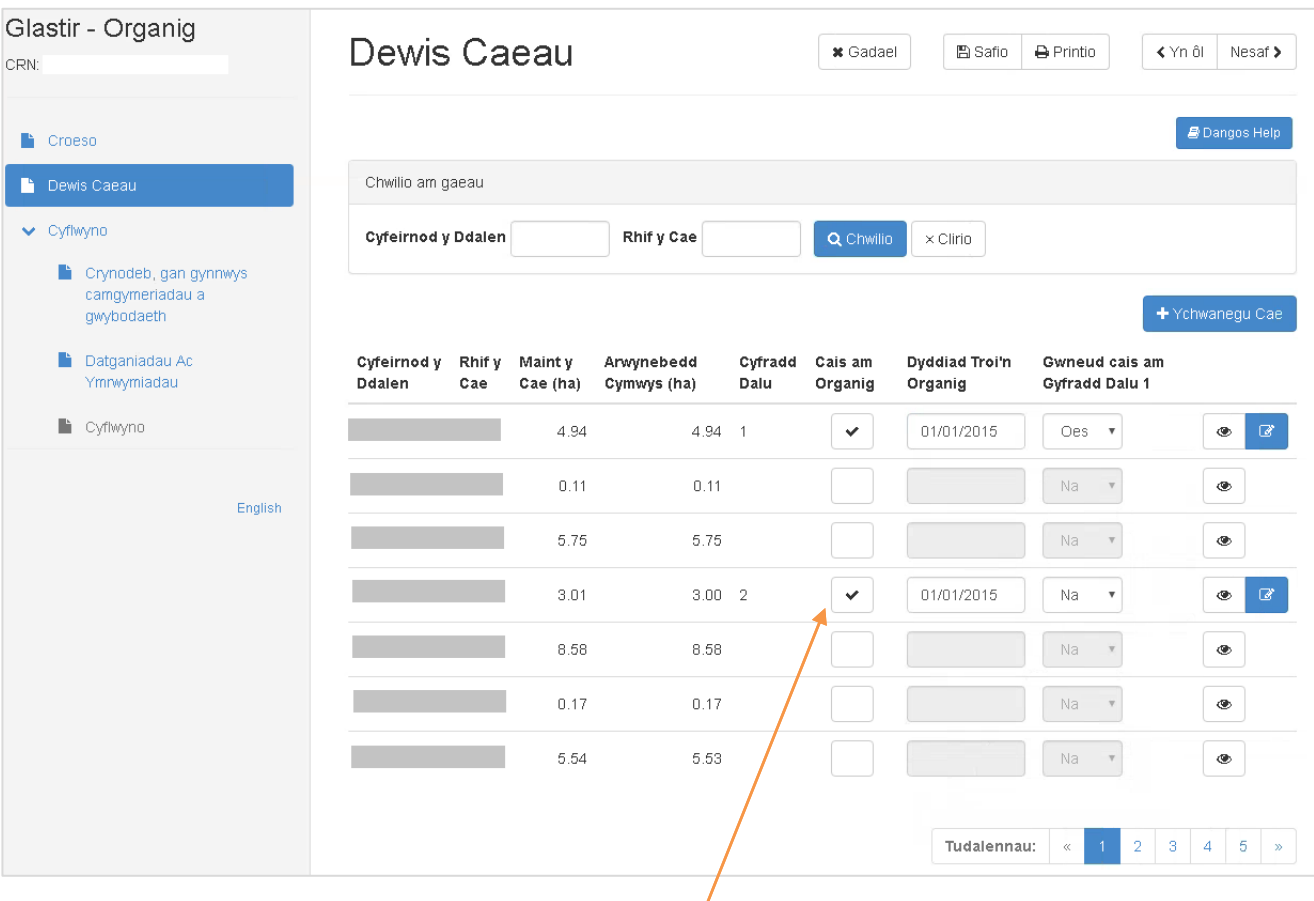

Bydd gofyn ichi gofnodi bob cae rydych am ei gynnwys yn eich cais drwy rhoi tic yn y blwch 'Cais am Organig'

#### **Pwysig:**

O ddewis cae nad yw wedi cael ei roi'n awtomatig yn y categori 'Ucheldir' neu 'Dir Pori ag Un Porwr' ond bod arwynebedd y rhedyn neu'r prysgwydd yn llai na 50% o'r cae, gofynnir ichi nodi arwynebedd gorgors, gweundir arfordirol a llawr gwlad, morfa heli a choetir pori y cae – gweler y sgrin 'Rhoi Manylion' isod.

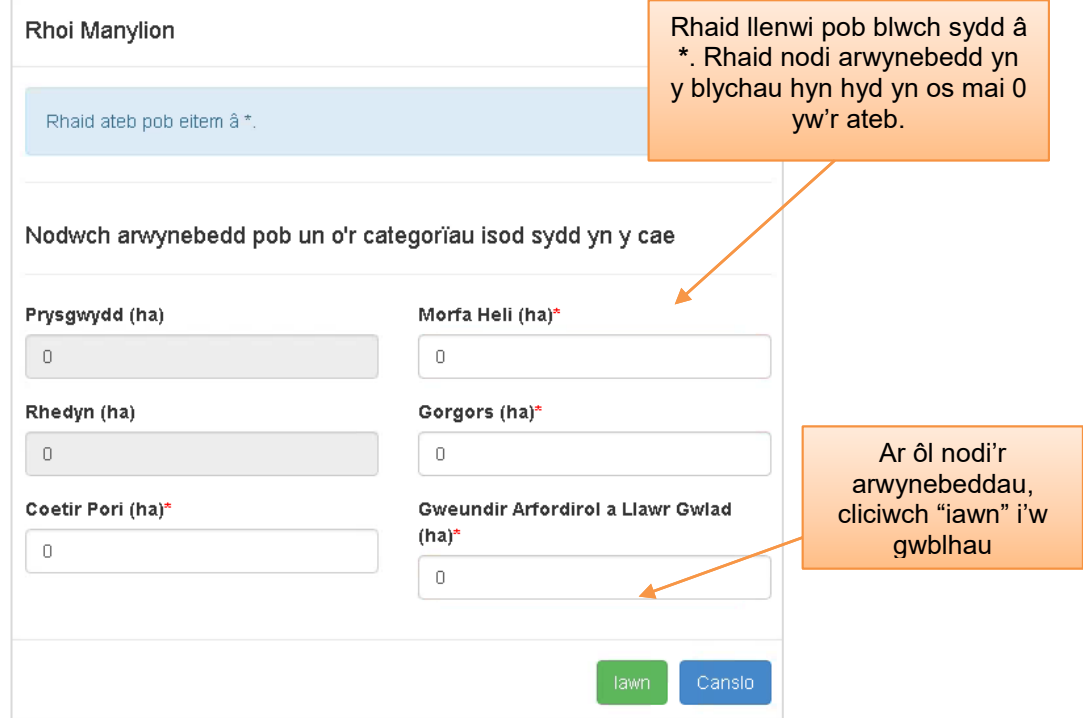

Ni chewch nodi mwy nag arwynebedd cymwys y cae.

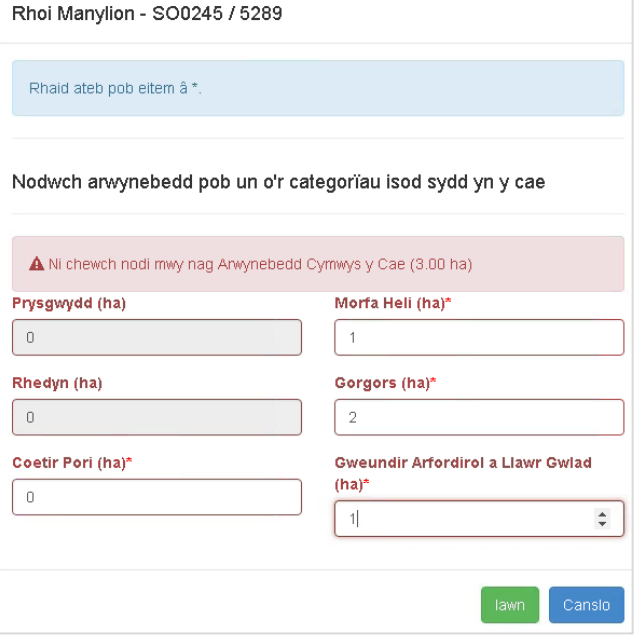

Ar ôl safio'r data hwn, pennir cyfradd dalu categori'r cae yn unol â'r disgrifiadau yn yr adran Cyfradd Dalu.

#### <span id="page-15-0"></span>**Dyddiad Troi'n Organig**

Os yw cae wedi bod yn rhan o gynllun Organig yn barod, fe fydd 'Dyddiad Troi'n Organig' wedi cael ei gyn-boblogi (I nodi, ni fedr newid y dyddiad yma).

Os na chaiff dyddiad ei ddangos bydd angen i chi rhoi 'Dyddiad Troi'n Organig' I mewn. Fedr hyn fod y dyddiad a drowyd yn Organig neu ddyddiad yn y dyfodol yr ydych yn bwriadu ei droi. Ni ddylai'r dyddiad fod unrhyw hwyrach na'r 1af o Ionawr 2017.

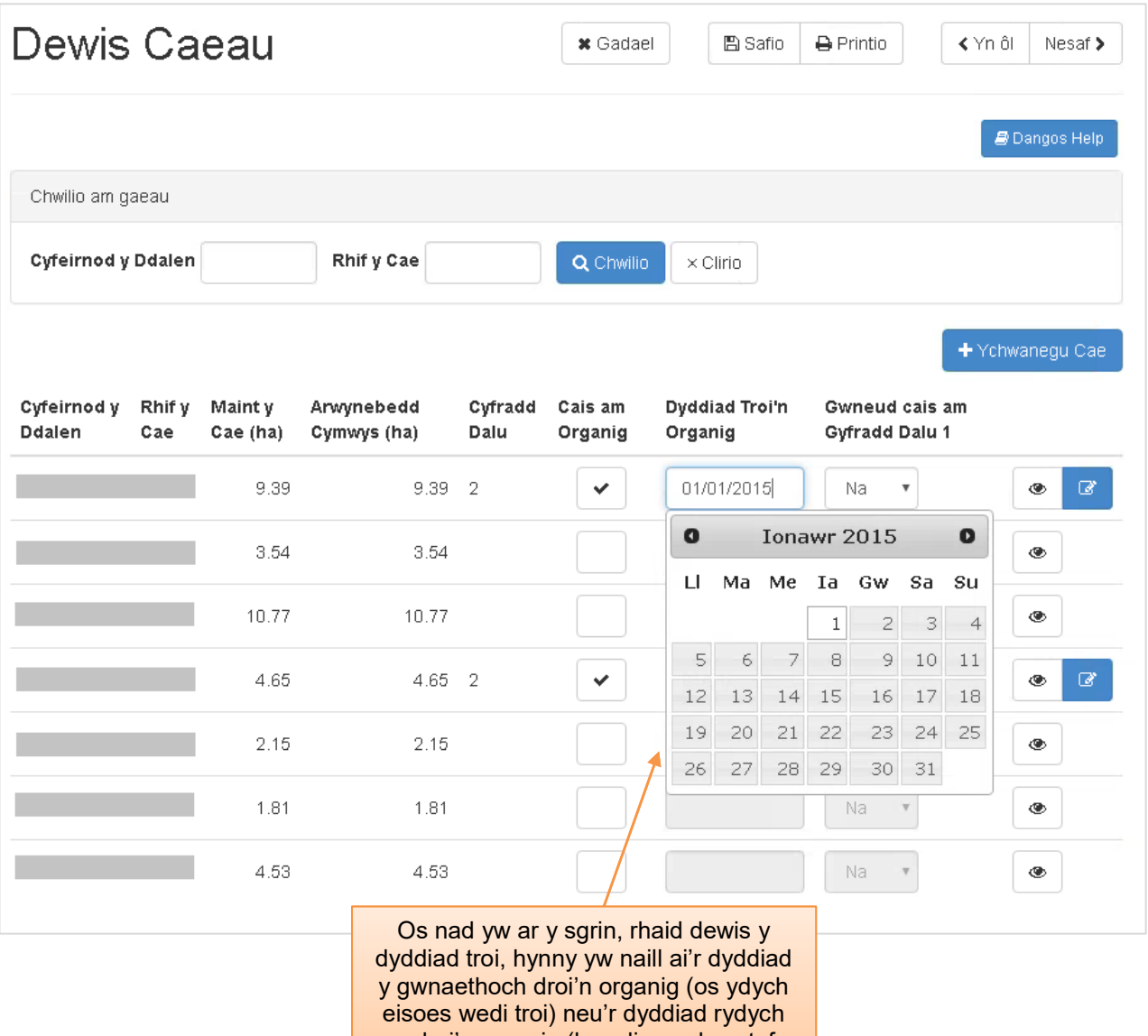

am droi'n organig (h.y. diwrnod cyntaf y contract). Ni fydd yn hwyrach na 1

Ionawr 2017.

#### <span id="page-16-0"></span>**Gwneud cais am Gyfradd Dalu 1**

Bydd angen ichi ddangos eich bod am wneud 'Cais am Organig' a'ch bod wedi cwblhau'r sgrin 'Rhoi Manylion' i ddangos y mathau o gynefinoedd fydd o dan y cynllun Organig.

Os bydd cyfanswm arwynebedd y cynefinoedd hyn yn llai na 50% o arwynebedd cymwys y cae, gallwch ddangos eich bod am 'Wneud Cais am Gyfradd Dalu 1' ar y cae unigol hwnnw.

**Pwysig: Mae'n rhaid i Gaeau wedi ei dewis o dan gyfradd dalu 1 gael ei defnyddio ar gyfer cynhyrchu cnydau garddwriaethol. Mae'n rhaid i gnwd garddwriaethol sydd yn gymwys gael ei dyfu o leiaf unwaith ar y cae cyfradd dalu 1 yn ystod cyfnod y contract. Mae rheolau'r cynllun yn gofyn am ddefnyddio o leiaf 40% o dir cyfradd dalu 1 bob blwyddyn. Darllenwch y llyfryn rheolau Glastir Organig am fwy o wybodaeth.**

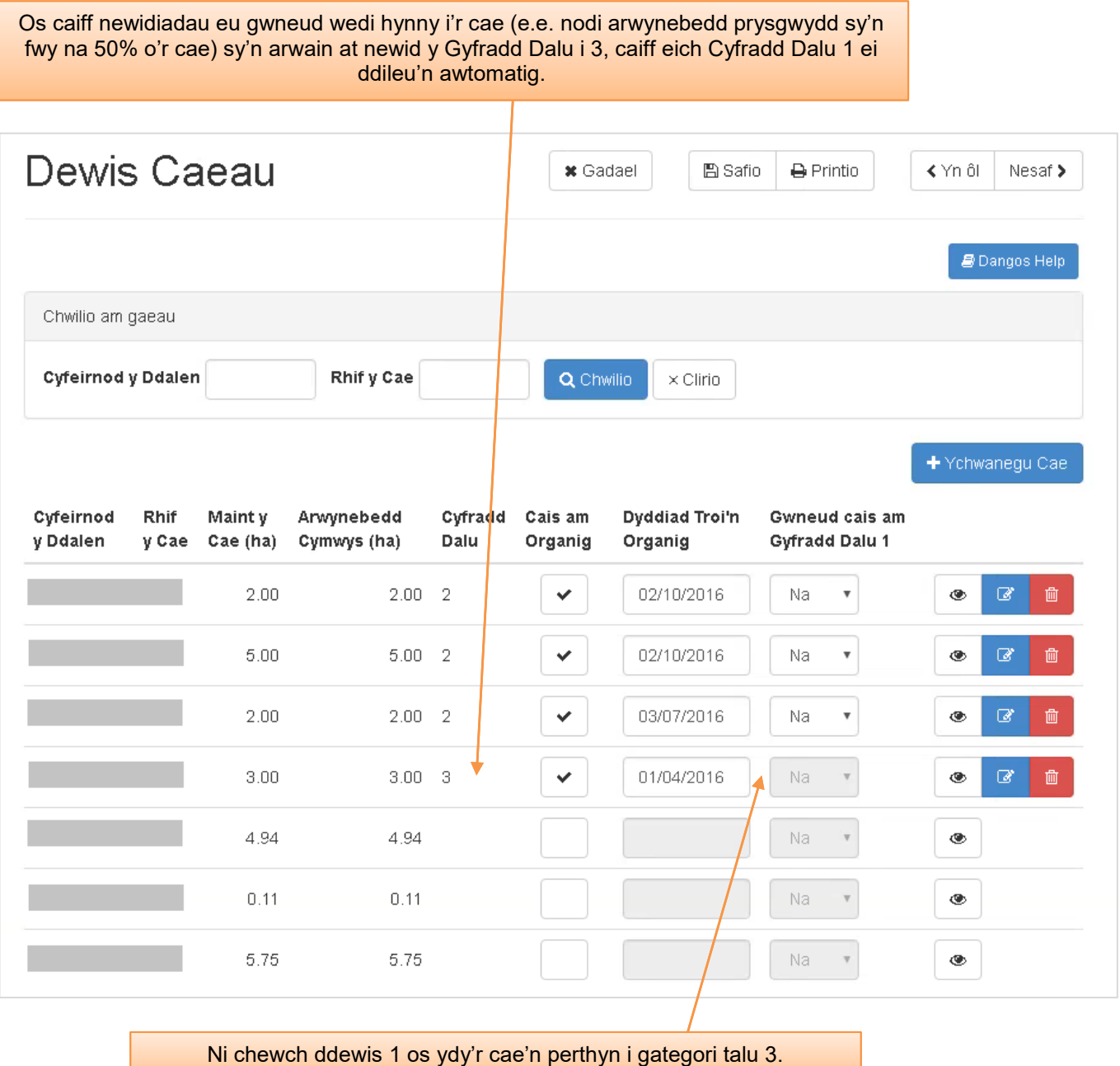

#### <span id="page-17-0"></span>**Sut mae ychwanegu caeau at fy nghais?**

Os ydych am ychwanegu caeau at eich cais, dewiswch + Ychwanegu Cae

Ar ôl ichi ddewis y botwm hwn, fe welwch y dudalen 'Rhoi Manylion'. Rhaid rhoi manylion yn y blychau â \*.

**Pwysig:** Os ydych wedi ychwanegu Caeau, gofalwch eich bod wedi cyflwyno ffurflen Cynnal Caeau i'w cofrestru cyn dyddiad cau'r cais.

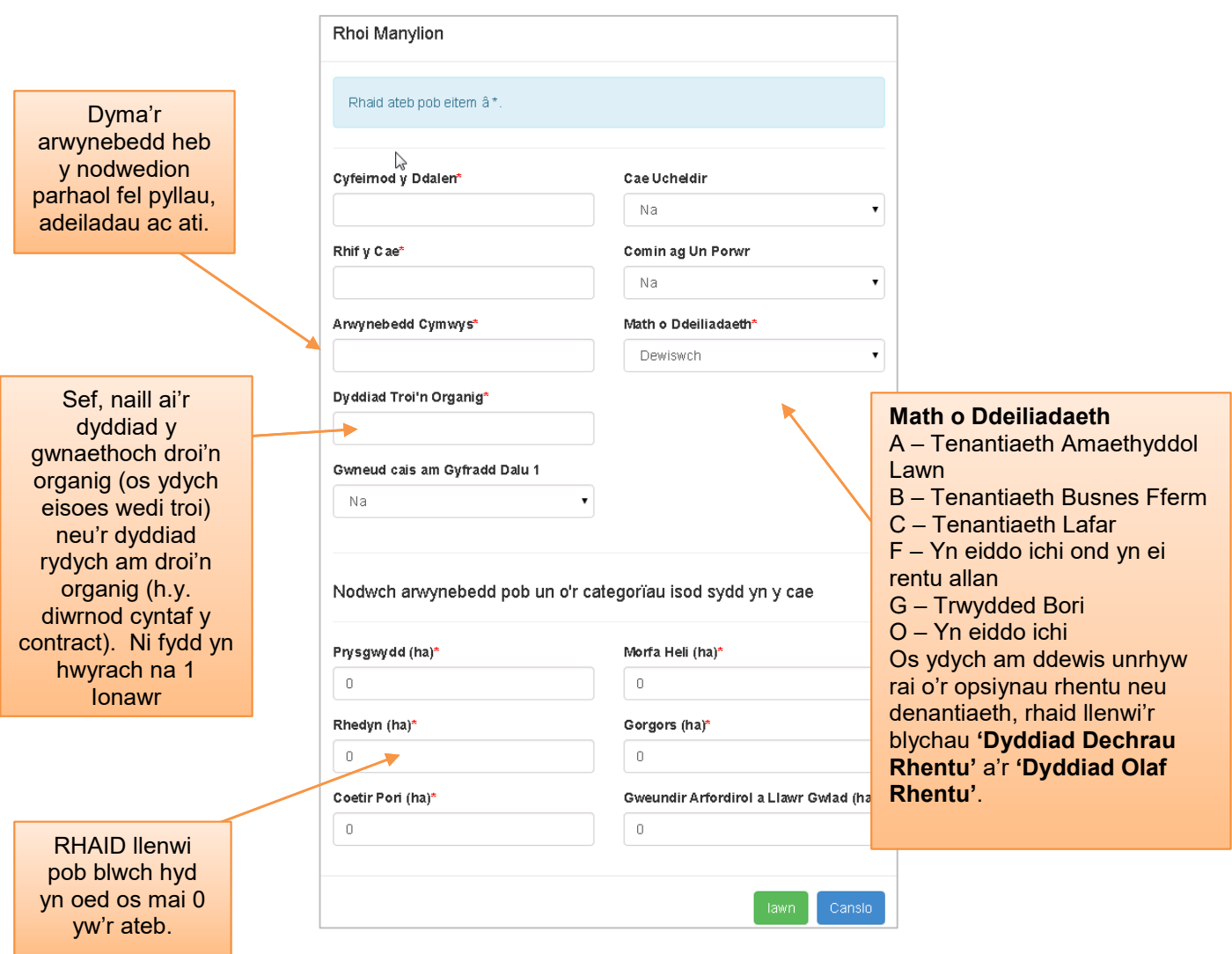

Os nad ydych wedi cwblhau'r holl o'r blychau gwybodaeth angenrheidiol, bydd y neges wall canlynol yn ymddangos ac amlygu'r adran sydd angen ei gwblhau.

Er mwyn cyflwyno'r cae ar y sgrin gais, cliciwch ar **Iawn** ar waelod y sgrin.

Daw'r cae hwn yn rhan o'ch cais, a bydd modd ichi ei newid trwy ddewis yr Eiconau a ddisgrifir isod.

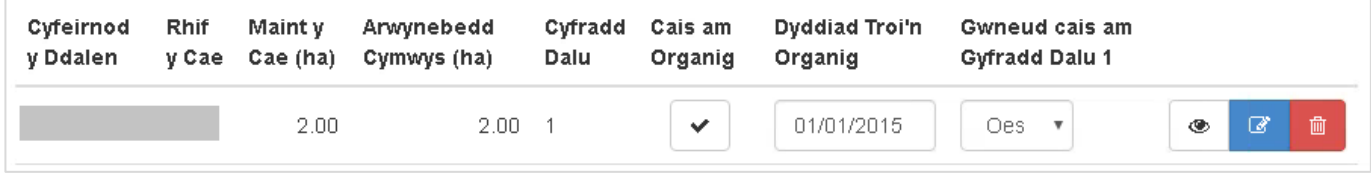

#### <span id="page-18-0"></span>**Eiconau ar y Sgrin**

#### $\circledast$ **Gweld**

Bydd yr eicon 'gweld' yn caniatáu ichi weld/newid manylion eich caeau. Dim ond caeau newydd a chaeau sydd wedi'u dewis ar gyfer y cynllun y bydd modd eu newid.

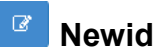

Bydd yr eicon 'newid' yn caniatáu ichi newid y data rydych wedi'u bwydo. Ni chewch newid data os ydym wedi gofyn ichi am ragor o fanylion a'ch bod heb eu rhoi inni.

### **Dileu**

Mae'r eicon 'dileu' yn eich galluogi i dynnu'r cae yr ydych wedi ychwanegu allan o'r cais.

Mae'r esiampl isod yn dangos cae sydd wedi ei ddileu. Medrwch glicio ar **Dadwneud Dileu** os yr ydych am ail-ychwanegu'r cae.

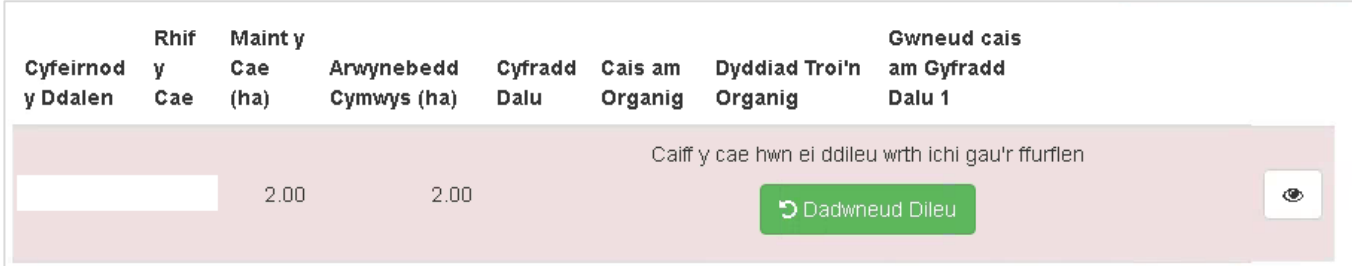

#### <span id="page-19-0"></span>**ADRAN 4 – LLENWI'CH CAIS**

Ar ôl ichi gwblhau unrhyw newidiadau i gaeau, dewis caeau ar gyfer y cynllun a/neu ychwanegu caeau, aiff yr eicon **stress is a chi i'r adran Gyflwyno.** 

Y dudalen gyntaf welwch chi fydd crynodeb o holl fanylion eich cais.

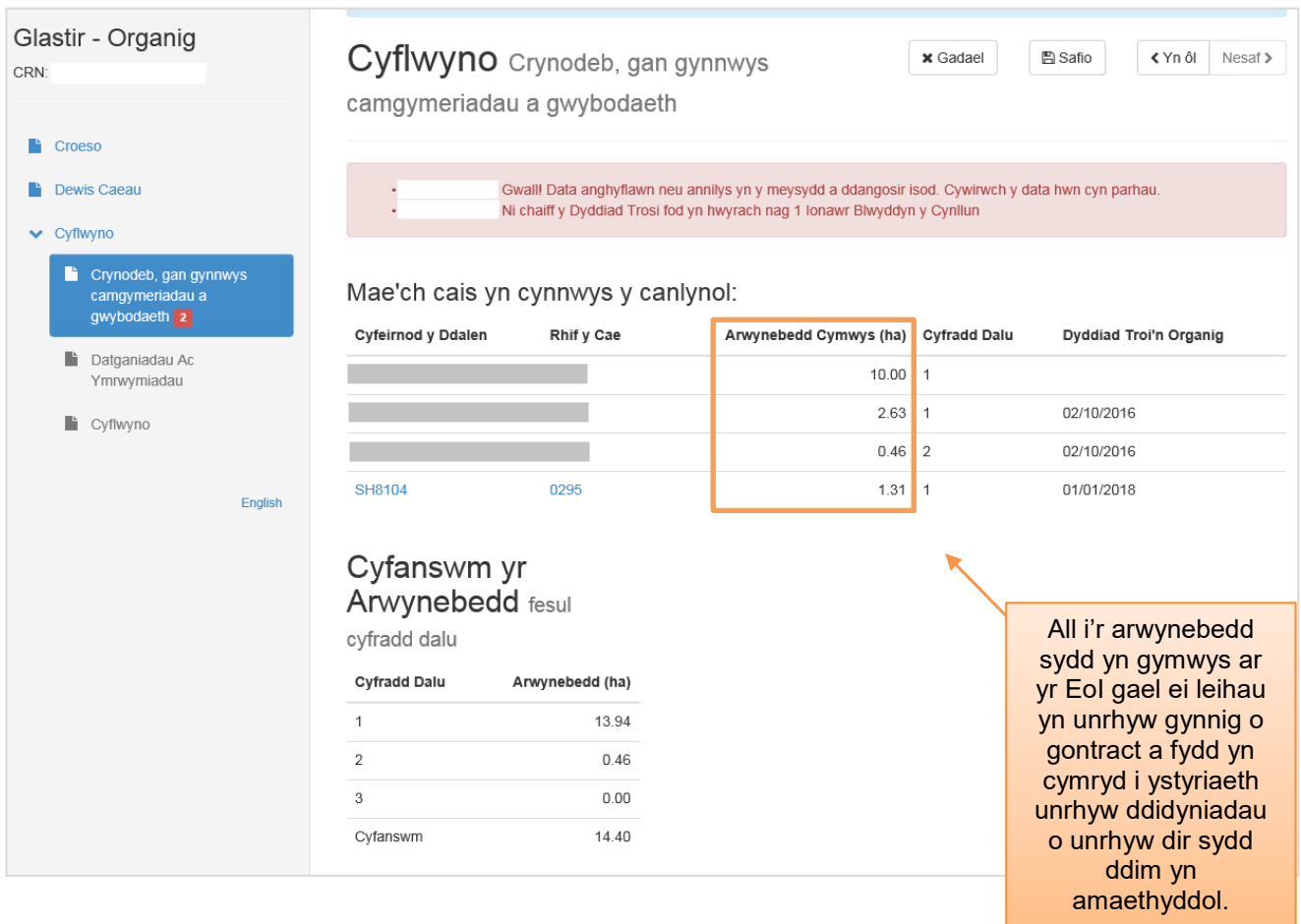

Bydd unrhyw broblemau a gaiff ei ddarganfod oddi fewn i'ch EoI Glastir Organig yn cael ei dangos ar dop y sgrin.

Mae negeseuon sydd wedi ei amlygu'n goch angen gweithredau ychwanegol cyn fedr y cais gael ei gyflwyno (bydd y botwm 'Nesaf' yn cael ei anablu hyd nes bydd y cais yn cael ei gwirio a fod y gwall yn cael ei glirio).

Mae negeseuon sydd wedi ei amlygu'n felyn er eich gwybodaeth yn unig; fe fyddech yn gallu cyflwyno eich cais, ond falle bydd angen i chi gyflwyno gwybodaeth / tystiolaeth ychwanegol ar adeg arall.

Fedrwch fynd yn ôl i dudalen blaenorol eich EoI i arolygu a gwirio problemau drwy ddewis botwm 'yn ôl', neu ddewis y dudalen berthnasol o'r rhestr ar ochr chwith y sgrin. Bydd nodyn yn ymddangos wrth ymyl pob adran ble mae problem yn bodoli.

# <span id="page-20-0"></span>**Tudalen Datganiad ac Ymrwymiadau**

### Gofalwch eich bod wedi darllen y datganiadau a'r ymrwymiadau'n fanwl a'ch bod yn eu deall, cyn cyflwyno'ch cais.

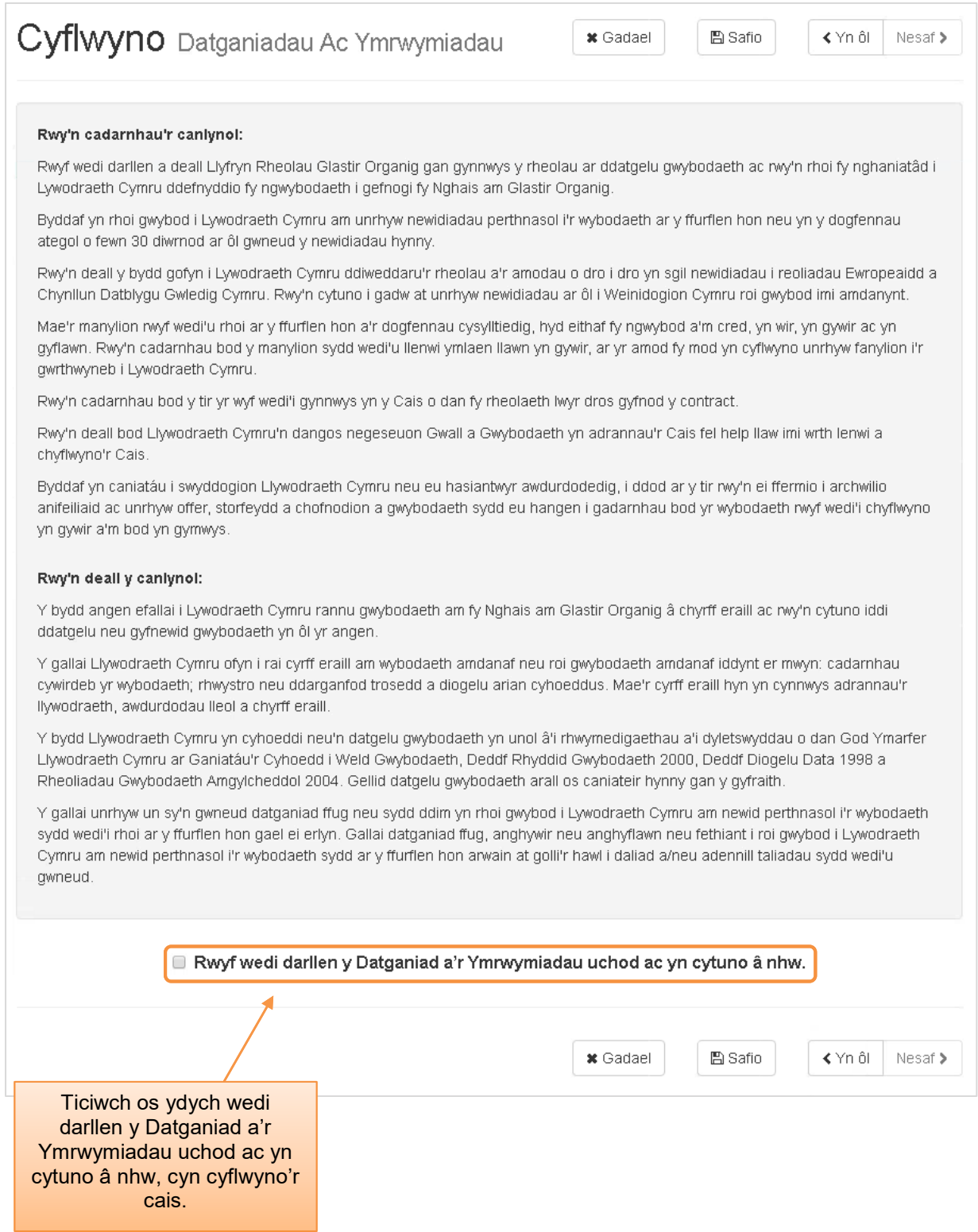

# <span id="page-21-0"></span>**Tudalen Cyflwyno:**

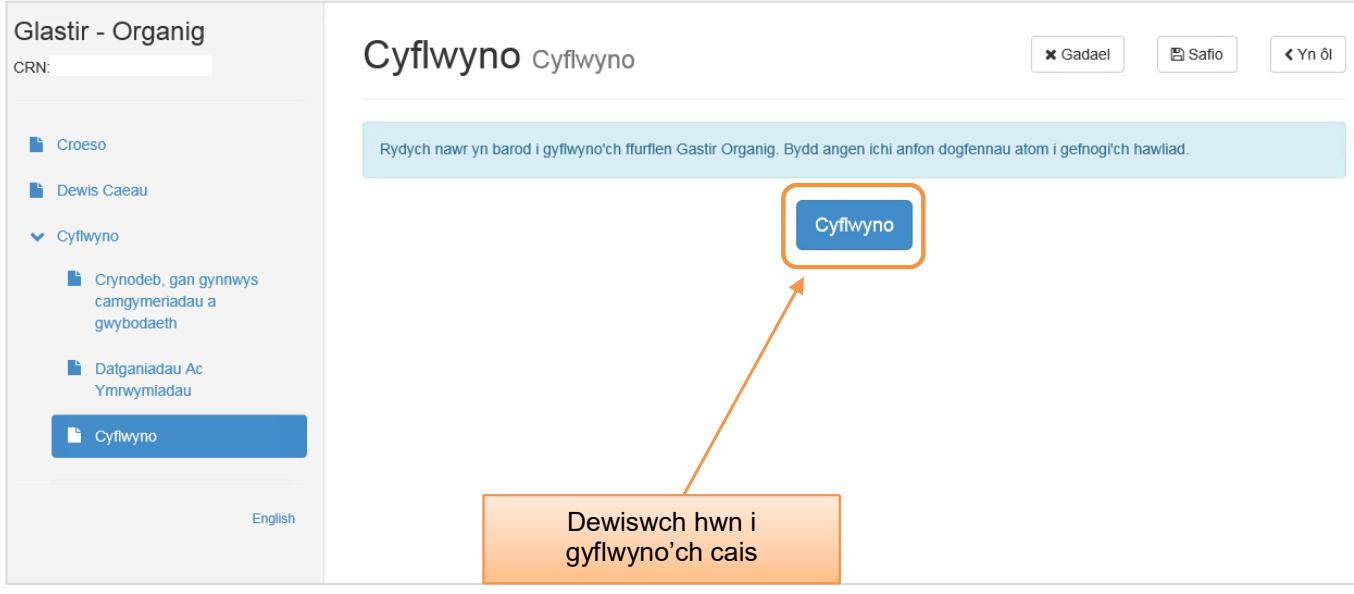

# Fe welwch neges i ddangos bod eich cais wedi'i gyflwyno'n llwyddiannus

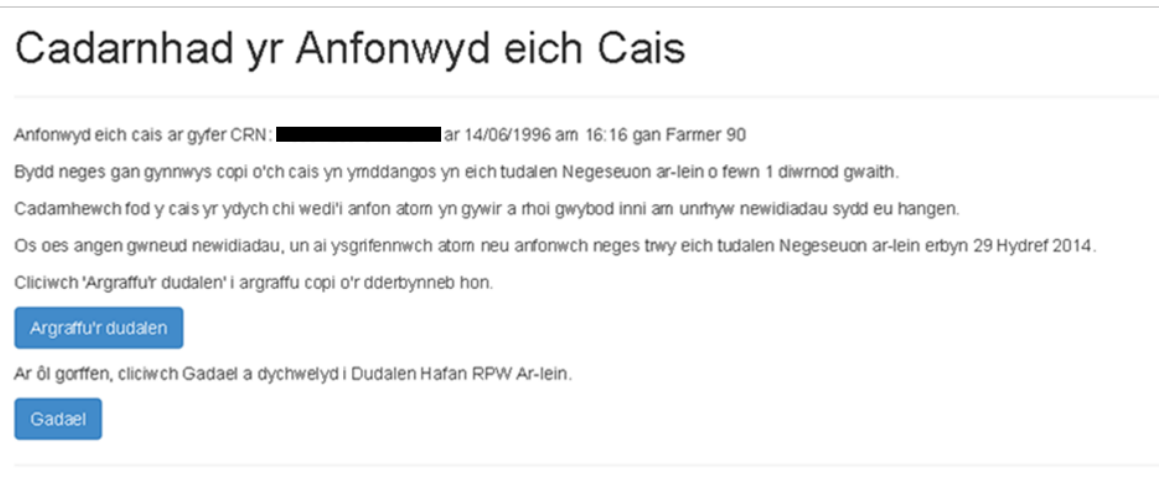

Ni fyddwch yn gallu mynegi cais Glastir Organig 2017 arall. Mi fedrwch, os sydd yn rhaid, gofyn i dynnu eich cais cyntaf yn ôl. Mae hyn yn ddibynnol bod y dyddiad cau o haner nos ar y 4ydd Tachwedd 2016 ddim wedi myn heibio, wedyn bydd angen i chi ail fynegi.

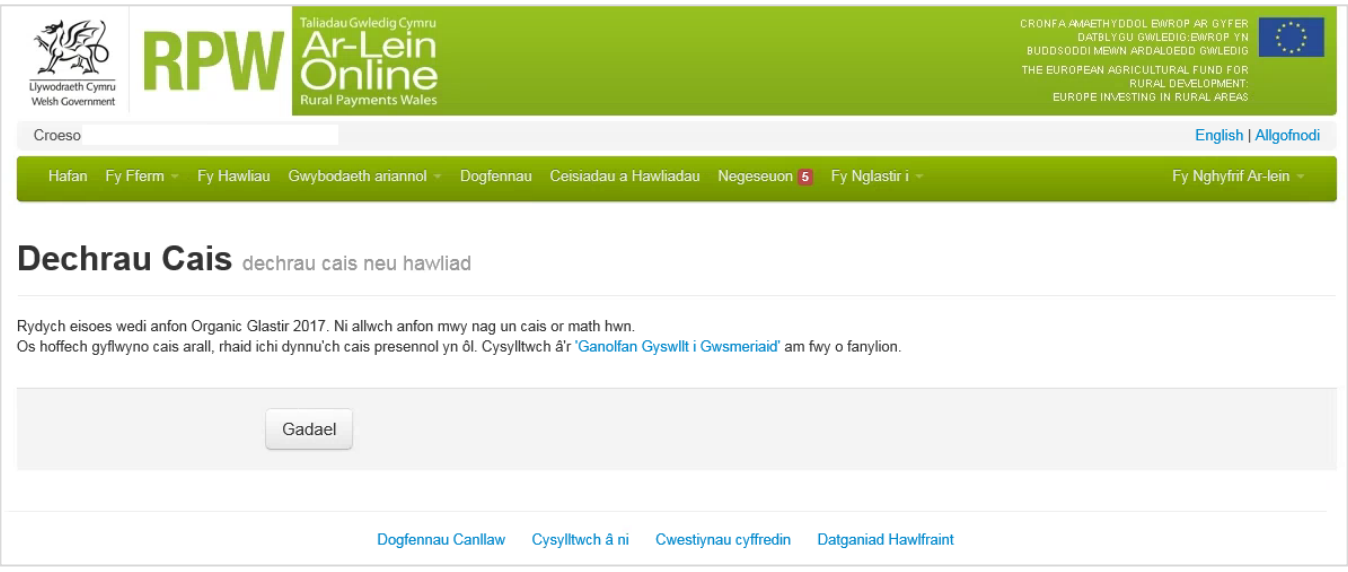

Os oes angen newid eich cais neu ychwanegu rhywbeth ato, yna dilynwch y cyngor yn yr adran 'Newid ac Ychwanegu'

#### <span id="page-23-0"></span>**Beth i'w wneud ar ôl cyflwyno cais yn llwyddiannus:**

- Safiwch gopi o'ch cais ichi allu troi ato yn y dyfodol.
- Darllenwch yr wybodaeth yn y llythyr cydnabod yn ofalus, pan ddaw ar eich Cyfrif Arlein. Os na fydd yr wybodaeth yn gywir, ewch i'ch tudalen 'Negeseuon' ac atebwch ar y neges y daeth eich llythyr cydnabod arni er mwyn inni allu delio â hi gan ddefnyddio'r un Cyfeirnod. Gwnewch hyn cyn gynted ag y gwelwch fod gwybodaeth anghywir.

#### **Gwybodaeth ategol**

Gofalwch eich bod yn atodi'r holl ddogfennau ategol perthnasol gyda'ch cais Glastir Organig 2017. Defnyddiwch y tudalennau 'Negeseuon' i wneud hyn a rhoi "Gwybodaeth Ategol Glastir Organig 2017" fel pwnc eich neges. Cysylltwch eich holl ddogfennau ategol wrth y neges hon er mwyn inni allu delio â hi gan ddefnyddio'r un Cyfeirnod.

Am gyngor ar sut i ddefnyddio'ch tudalen 'Negeseuon', ewch i [www.llyw.cymru/RPWarlein:](http://www.llyw.cymru/RPWarlein)

- Dewiswch y ddolen 'Sut i ddefnyddio Taliadau Gwledig Cymru (RPW) Ar-lein' ar y ddewislen ar yr ochr chwith.
- Dewiswch naill ai 'Cwsmeriaid Sut i ddefnyddio Taliadau Gwledig Cymru (RPW) Arlein', 'Asiantwyr/Undebau Ffermwyr – Sut i ddefnyddio Taliadau Gwledig Cymru (RPW) Ar-lein' neu 'Asiantwyr/Undebau Ffermwyr sy'n gweithredu ar ran y Cwsmer – Sut i ddefnyddio Taliadau Gwledig Cymru (RPW) Ar-lein'. Yma y gwelwch gyngor ar 'Negeseuon'.

#### **Tynnu'ch Cais yn ôl**

Os ydych am dynnu'ch cais Glastir Organig 2017 yn ôl ar ôl ichi ei gyflwyno ar-lein, rhaid ichi fynd i'ch tudalen 'Negeseuon'. Dewiswch y neges gawsoch chi pan gyflwynoch chi'ch Cais Glastir Organig 2017. Ysgrifennwch eich bod am dynnu'r cais yn ôl (gan atodi unrhyw wybodaeth berthnasol) ar yr un neges er mwyn inni allu delio'r cyfan o dan yr un Cyfeirnod.

Am gyngor ar sut i ddefnyddio'ch tudalen 'Negeseuon', ewch i [www.llyw.cymru/RPWarlein:](http://www.llyw.cymru/RPWarlein)

- Dewiswch y ddolen 'Sut i ddefnyddio Taliadau Gwledig Cymru (RPW) Ar-lein' ar y ddewislen ar yr ochr chwith.
- Dewiswch naill ai 'Cwsmeriaid Sut i ddefnyddio Taliadau Gwledig Cymru (RPW) Arlein', 'Asiantwyr/Undebau Ffermwyr – Sut i ddefnyddio Taliadau Gwledig Cymru (RPW) Ar-lein' neu 'Asiantwyr/Undebau Ffermwyr sy'n gweithredu ar ran y Cwsmer – Sut i ddefnyddio Taliadau Gwledig Cymru (RPW) Ar-lein'. Yma y gwelwch gyngor ar 'Negeseuon'.

#### <span id="page-23-1"></span>**Newid ac Ychwanegu**

Ar ôl ichi gyflwyno'ch cais Organig Glastir 2017, fe welwch efallai bod angen newid eich cais neu ychwanegu rhywbeth ato. Defnyddiwch eich tudalen 'Negeseuon' i wneud hyn a defnyddiwch y neges a gawsoch pan gyflwynoch chi'ch cais. Atodwch eich holl ddogfennau newid ac ychwanegu wrth y neges hon er mwyn inni allu delio â'r cyfan o dan yr un Cyfeirnod.

Am gyngor ar sut i ddefnyddio'ch tudalen 'Negeseuon', ewch i [www.llyw.cymru/RPWarlein:](http://www.llyw.cymru/RPWarlein)

- Dewiswch y ddolen 'Sut i ddefnyddio Taliadau Gwledig Cymru (RPW) Ar-lein' ar y ddewislen ar yr ochr chwith.
- Dewiswch naill ai 'Cwsmeriaid Sut i ddefnyddio Taliadau Gwledig Cymru (RPW) Arlein', 'Asiantwyr/Undebau Ffermwyr – Sut i ddefnyddio Taliadau Gwledig Cymru (RPW) Ar-lein' neu 'Asiantwyr/Undebau Ffermwyr sy'n gweithredu ar ran y Cwsmer – Sut i ddefnyddio Taliadau Gwledig Cymru (RPW) Ar-lein'. Yma y gwelwch gyngor ar 'Negeseuon'.

#### <span id="page-25-0"></span>**ADRAN 5 – DERBYN AR-LEIN A CYNNIG CONTRACT**

Os yr ydych wedi derbyn cynnig o Gontract Glastir ac yr ydych am ei dderbyn, bydd angen i chi wneud hyn drwy eich cyfrif RPW Ar-lein.

1. Pan yr ydych yn derbyn hysbysiad o gontract newydd yn cael ei dyroddi i chi, bydd botwm Derbyn / Gwrthod ar gael i chi ar ochr dde i'r sgrin Tudalen Cartref:

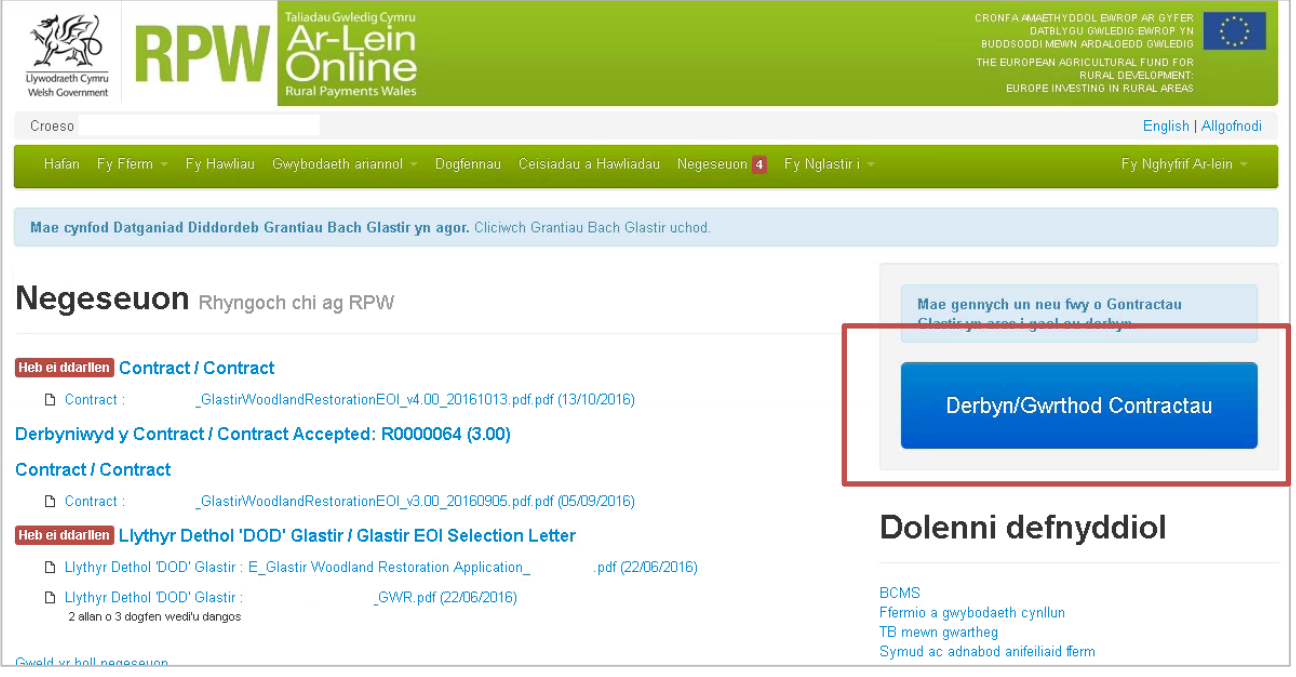

2. Bydd clicio'r botwm yn eich tywys i 'Fy Nglastir > Contractau', ble fydd unrhyw gontract heb ei arwyddo yn weladwy:

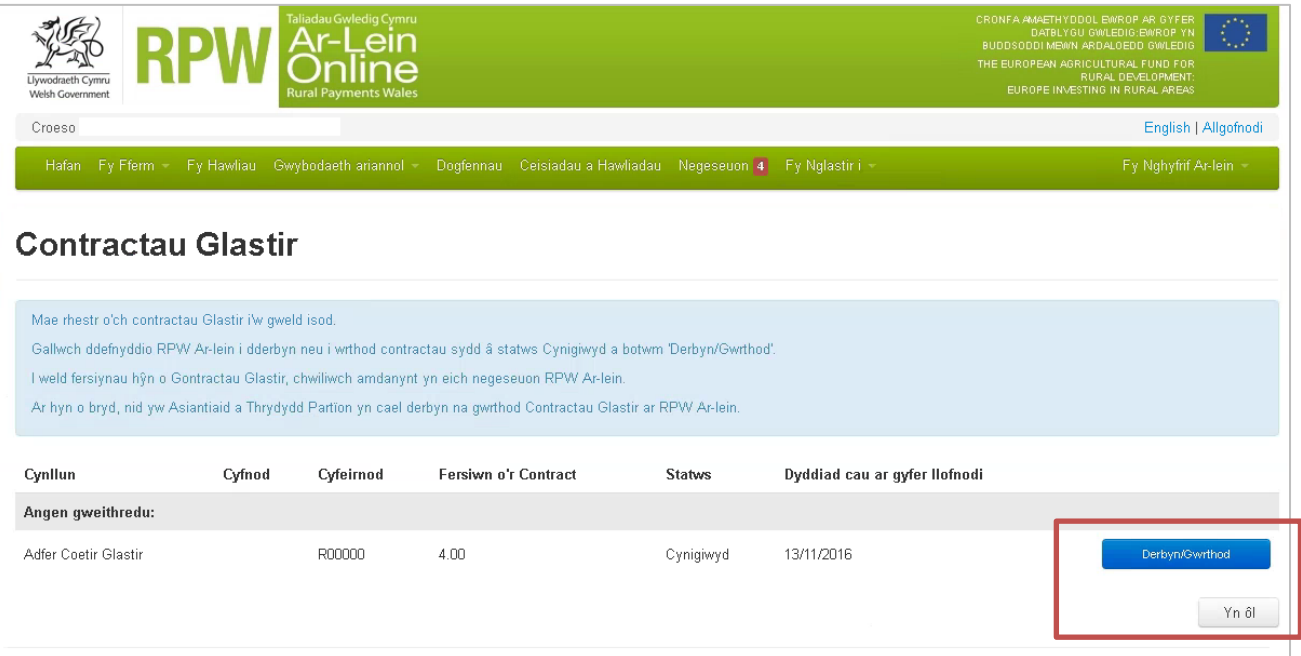

3. Bydd angen i chi glicio ar y botwm Derbyn / Gwrthod, a fydd yn eich tywys drwy i'r sgrin ganlynol. Yma, bydd angen i chi agor a darllen y contract er mwyn symud ymlaen:

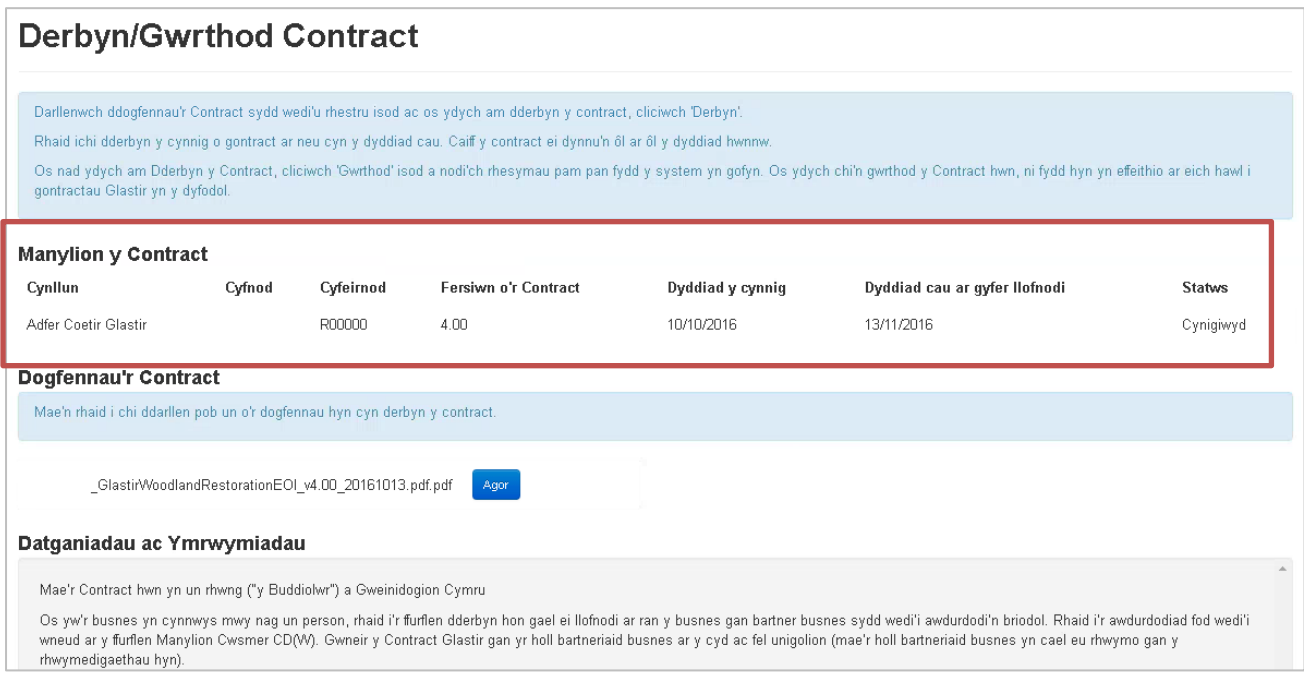

4. Wedi darllen y contract(iau) a thicio'r blychau datganiad ac ymgymeriad perthnasol fedrwch wedyn unai derbyn neu wrthod y contract:

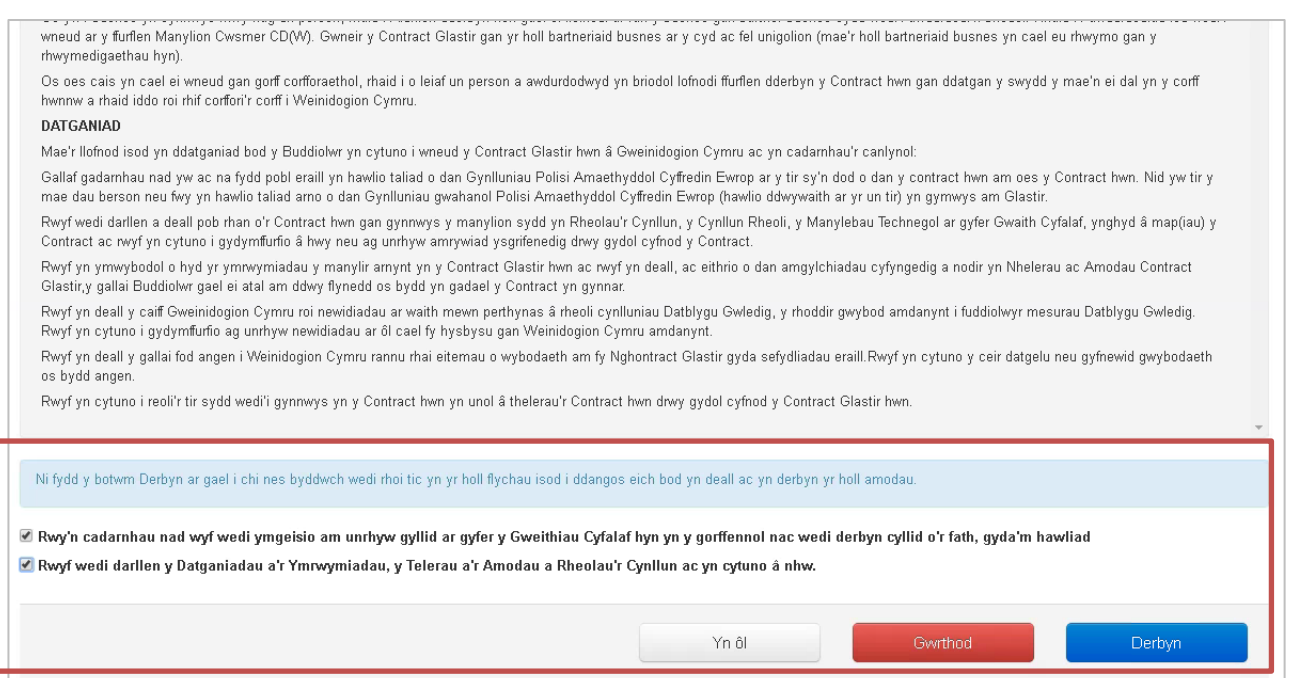

5. Os yn derbyn neu yn gwrthod, fe gewch eich tywys drwy'r i'r sgrin gadarnhau. Bydd eitem newydd yn cael ei ychwanegu i'ch ardal negeseuon i gadarnhau manylion derbyn y contract.